## i-フィルター6.0 インストール方法 Windows

い。

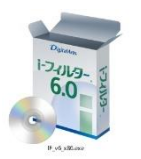

1.ダウンロードしたインストールプログラムを 60 グブルクリックして、インストールプログラムを実行して下さ

2. インストールプログラムが起動するので、 「インストール」ボタンをクリックして下さい。

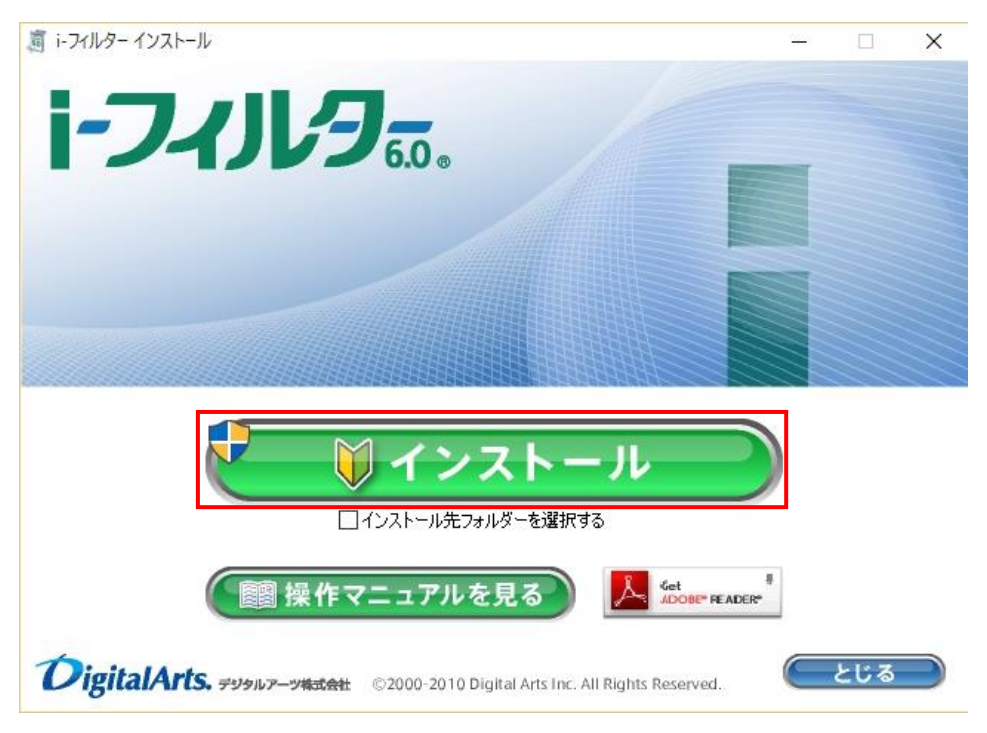

3. プログラムの変更許可ダイアログボックスが表示されたら、「はい」をクリックします。

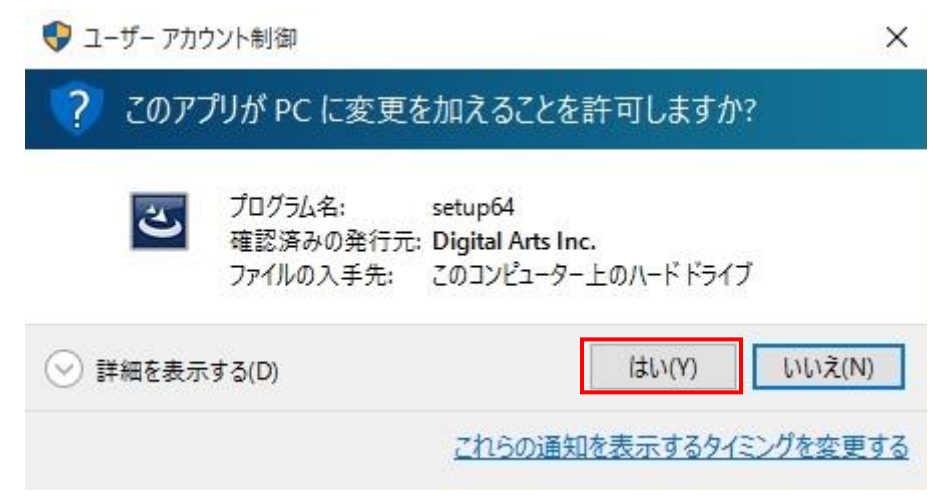

4. プログラムの「使用許諾契約の条項」をご確認頂き、同意いただける場合は「使用許諾契約の条項に同意します」を チェック選択後、「インストール」ボタンをクリックします。

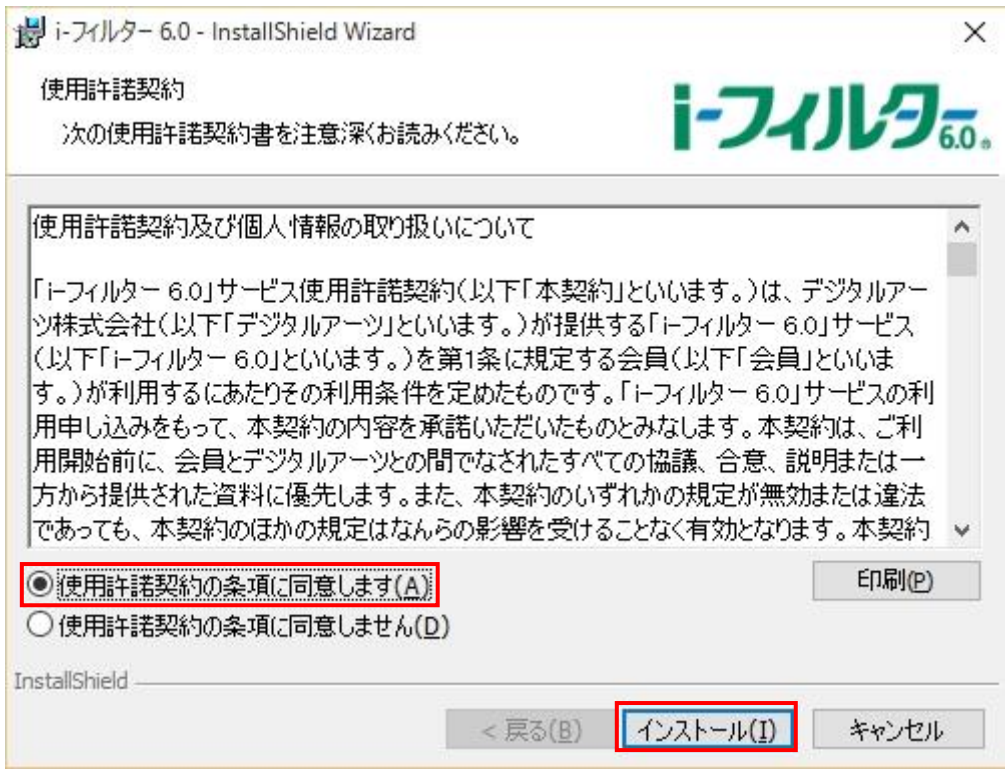

5. 「i-フィルター」の開始』画面が開きますので、メモしていたシリアル ID を入力し「次へ」ボタンをクリックします。

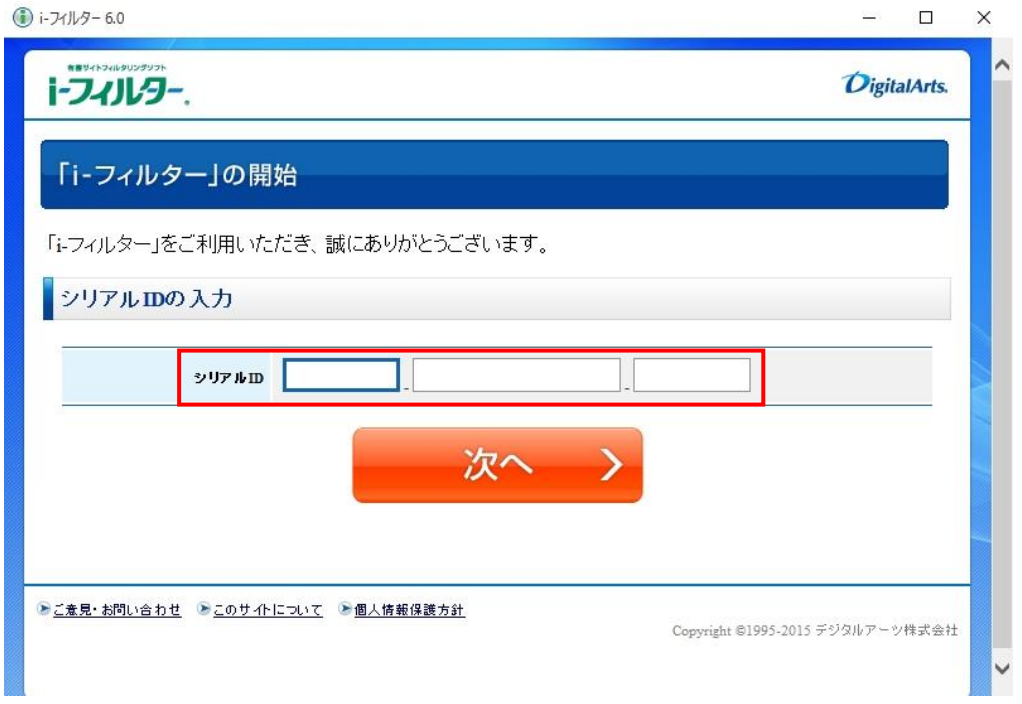

6. お客様情報の登録画面が表示されるので、各項目に必要事項を入力下さい。

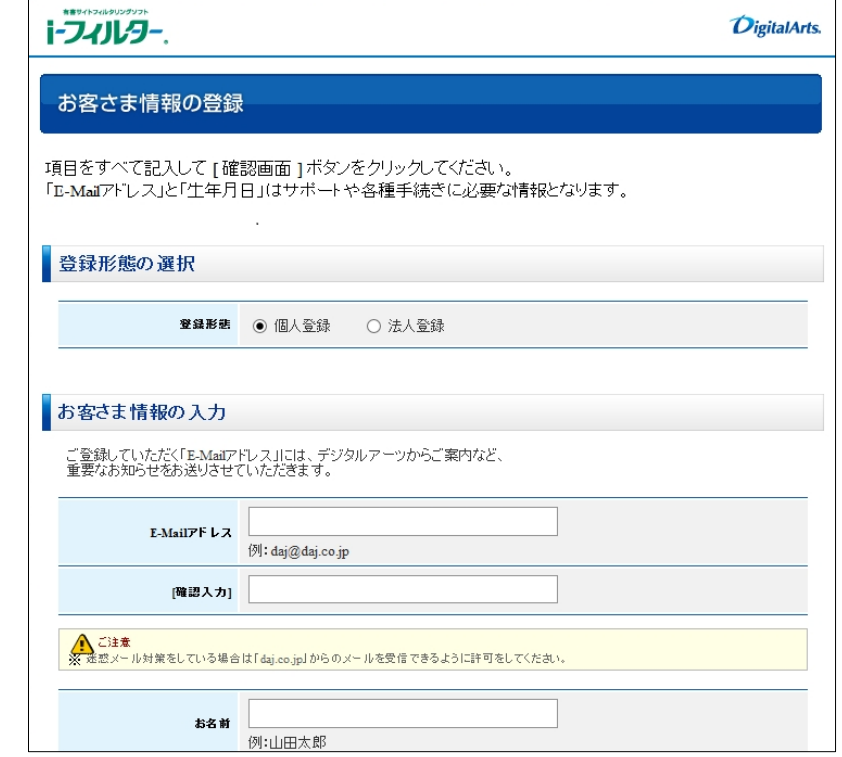

## ■メールアドレスの入力について

- ・E-Mail アドレスは、任意のメールアドレスを入力して下さい。
- ・E-Mail アドレスにドメイン指定受信を設定している場合は、「daj.co.jp」「i-filter.jp」を受信できる設定にして 下さい。
- ・E-Mail アドレスは「i-フィルター」設定画面にログインする際の「ログイン ID」となります。

## ■管理パスワードの設定について

- ・管理パスワードの入力の際は確認のため 2 回入力が必要です。
- ・管理パスワードは半角英数字 6 文字以上 15 文字以内で設定してください。
- ・管理パスワードは、大文字と小文字が区別されます。
- ・管理パスワードは「i-フィルター」を操作する上で重要なパスワードとなりますので、大切に管理してください。
- 7. 必要事項入力後、「お客さま情報の登録」 画面が開きます。入力したお客さま情報をご確認いただき、 内容が正しければ「登録する」ボタンをクリックして下さい。

「お客さま情報登録完了」 画面が開きますので、画面最下部の「閉じる」ボタンをクリックし、ページを 閉じます。

以上で、i-フィルターが利用可能となります。